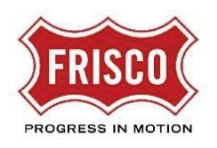

The first step in accessing the Plans and Permits portal is to create a new account.

1. Go to the site: [https://friscoplansandpermits.avolvecloud.com/Portal/](https://urldefense.com/v3/__https:/frisco-tx-us.avolvecloud.com__;!!MfJlWFJwWx64vA!mX7hWUuYeWJ6xK-x2UFzIjHCaDHZYWfUjnhmtD00izI_1B_FiAx6sIlEfhidq8CxqFIqNnsZkNSrkjeQMbVazqRRgnS5$)

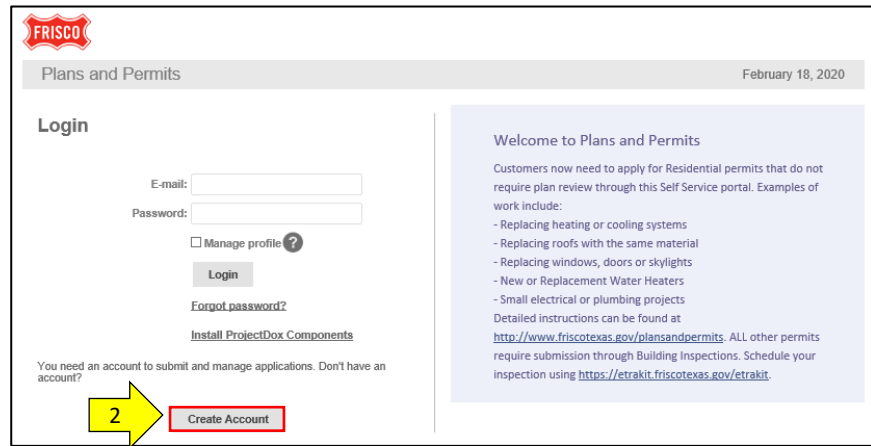

*Figure 1* Self-Service Portal

- 2. Select the **Create Account** button.
- 3. Enter the required information indicated by a red asterisk (\*). Follow the password requirements. Be sure to choose the email address where you want to receive notices for the projects you manage.

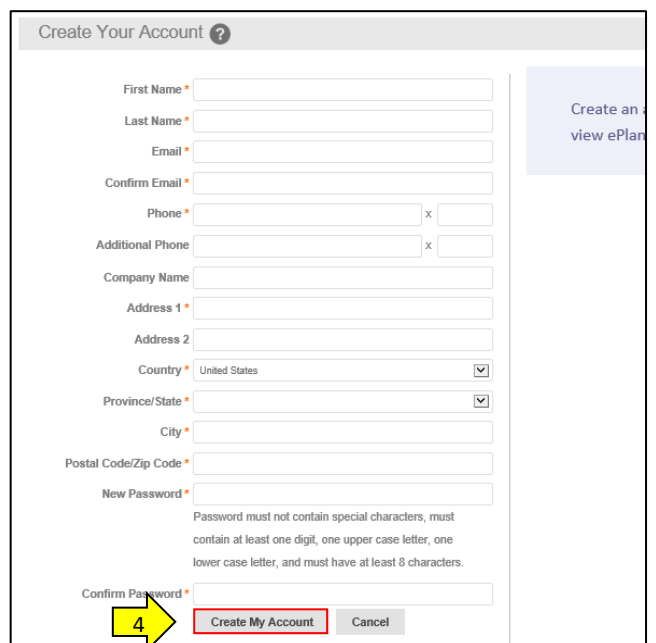

*Figure 2 Create Your Account*

- You can make updates later if needed using the **Manage profile** login option or the **Profile** tab once you are logged in.
- TIP Do NOT change the email address on your profile. This will break any links to projects that you have already started.

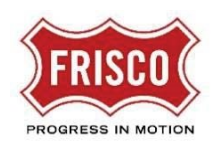

- 4. Select the **Create My Account** button. A Verification Page will open for entry of the verification code received by email.
- 5. Check for an email message containing a verification code. It will come from **friscoplansandpermits-donotreply@avolvecloud.com**. *You must use this code within 4 hours, or it will expire.* TIP If you don't see the email message within a few minutes, check the spam folder. TIP Click on the **Resend Code** button to receive a new email.

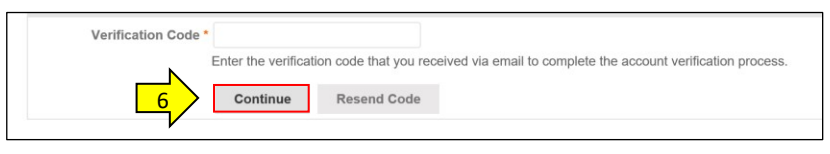

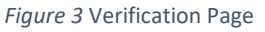

- 6. Enter the code into the Verification Page and select the **Continue** button.
- 7. Once your account is verified, log into the site.

 If you receive the message that an account exists for this user already, follow the '**Forgot Password?'** link on the Login page.

If you have further questions visit [https://www.friscotexas.gov/PlansAndPermits.](https://www.friscotexas.gov/PlansAndPermits)